Universitat de Barcelona

# Sol·licitud de Títol – Pantalles SED

Administració electrònica

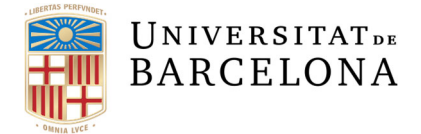

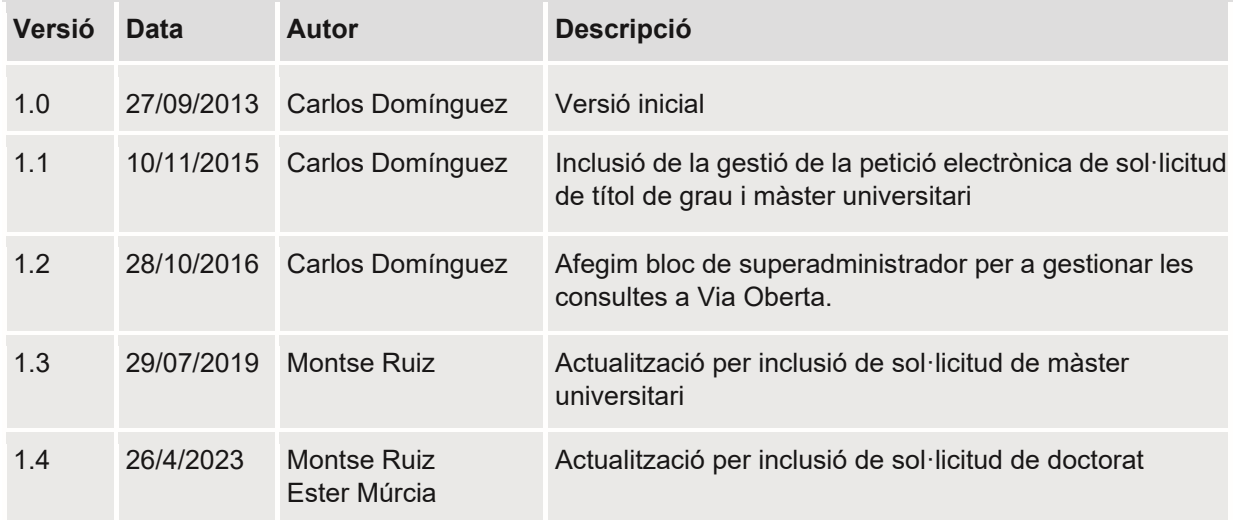

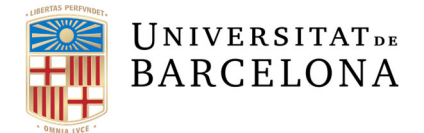

# **Índex de contingut**

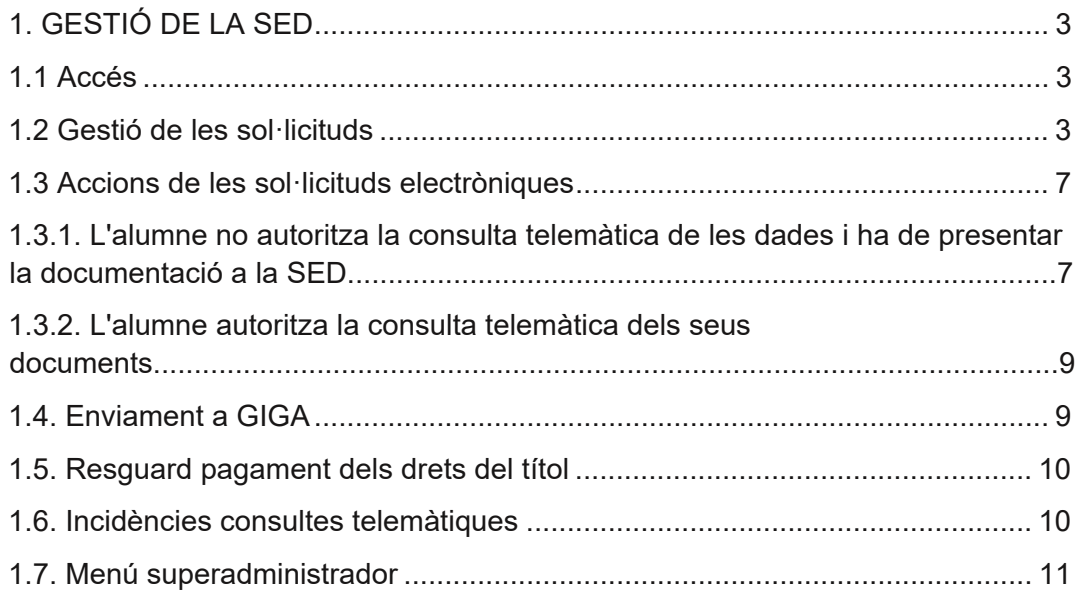

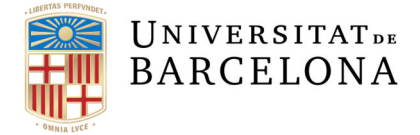

## **INTRODUCCIÓ**

Aquesta aplicació permet que l'estudiant faci la sol·licitud del títol oficial de grau, màster universitari i doctorat de forma no presencial i que la SED realitzi la gestió d'aquesta sol·licitud.

Per tal que l'alumne tingui disponible la sol·licitud electrònica de títol, tant de grau com de màster universitari i de doctorat, serà necessari que prèviament la SED guardi la imatge del títol després de comprovar que l'alumne té assolit el 100% dels crèdits o les dades necessàries en cas de doctorat (data lectura de la tesi, qualificació i mencions).

### **1. GESTIÓ DE LA SED**

#### **1.1 Accés**

Per accedir a l'aplicació cal fer-ho des de l'accés a les aplicacions giga d'internet, seleccionat l'opció de "Solꞏlicitud de Títol Oficial de Grau, Màster Universitari i Doctorat". El codi d'usuari que hem seleccionat haurà de tenir permís per entrar a l'aplicació, mitjançant la seva definició a "Gestió d'usuaris i processos".

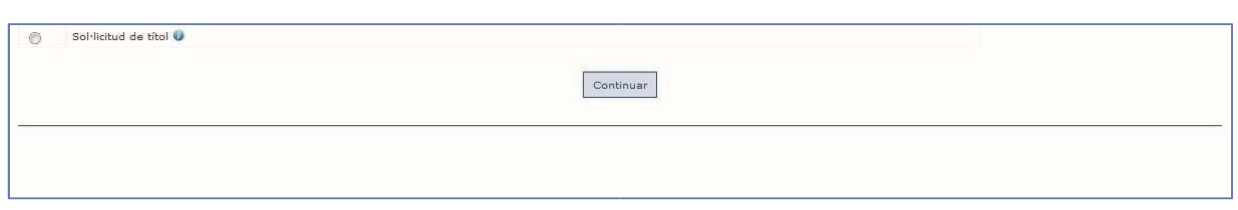

### **1.2 Gestió de les solꞏlicituds**

Una vegada s'accedeixi, es mostren les diferents solꞏlicituds que s'han realitzat, les quals es poden filtrar segons una sèrie de criteris de cerca: curs de solꞏlicitud, ensenyament, estat de pagament, nom alumne o estat.

Les sol·licituds de títol que es trobin en estat 99 (finalitzades) només es poden consultar seleccionant-les amb aquest filtre d'estat.

El curs de sol·licitud que es mostra per defecte és el curs actual.

Els camps que es mostren de la sol·licitud són: l'identificador de la sol·licitud, el NIUB de l'alumne, el nom de l'alumne, l'ensenyament, estat del pagament, data de la petició, l'estat sol·licitud, estat de la documentació i una sèrie d'opcions.

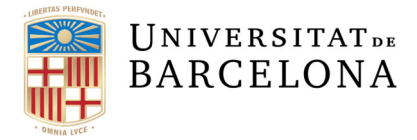

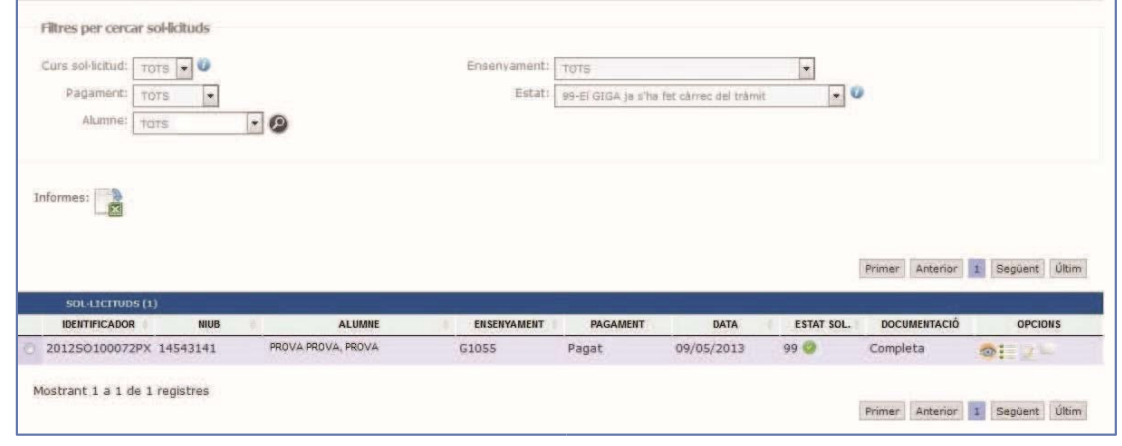

Les opcions per a cada sol·licitud són les següents:

1) Veure sol·licitud:

Mostra les dades bàsiques de la sol·licitud, la documentació generada i el seu estat.

També podrem consultar els documents associats a la sol·licitud de títol.

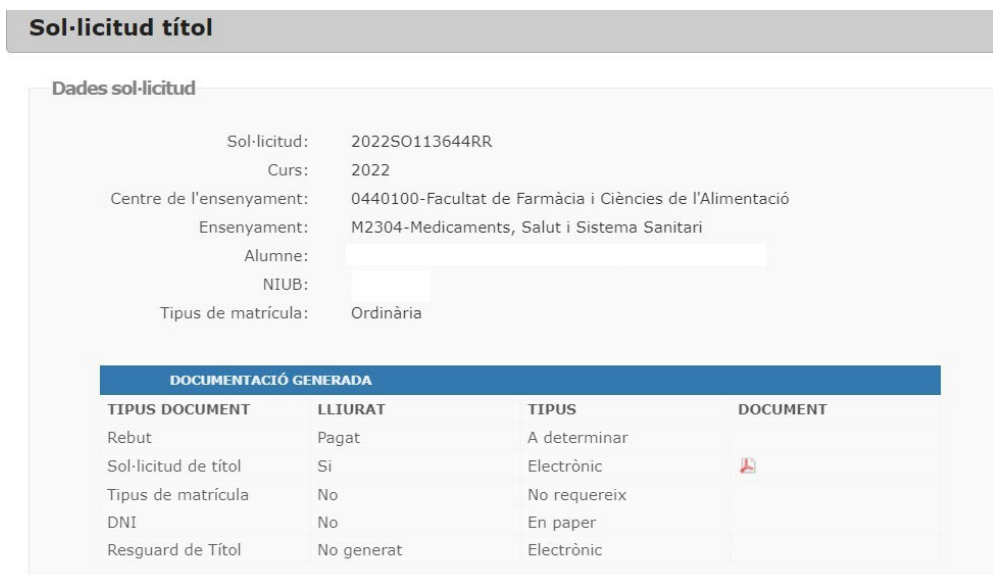

**Resum solꞏlicitud en paper** 

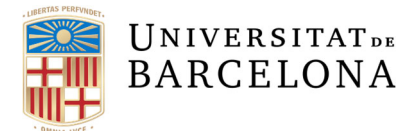

#### Sol·licitud títol

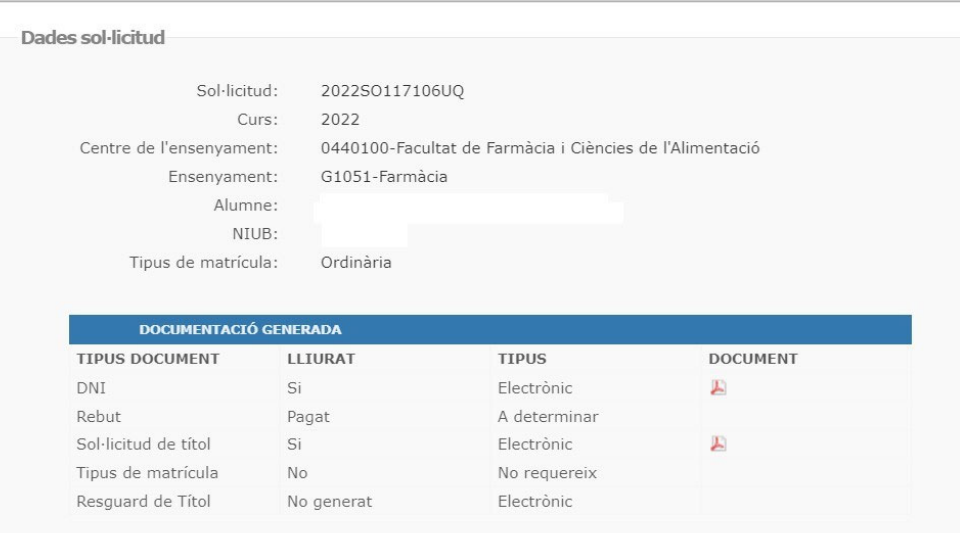

#### **Resum solꞏlicitud electrònica**

2) Modificar dades de la sol·licitud :

Es mostren totes les dades introduïdes per l'alumne que podem modificar i desar. En el cas que la solꞏlicitud hagi estat autoritzada per a la presentació telemàtica de documents, al realitzar la modificació ens trobarem la imatge

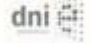

I quan l'usuari passa per sobre veurà la dada que ha retornat la DGP mitjançant Via Oberta.

En cas de no coincidència entre les dades de solꞏlicitud de l'alumne i les dades del DNI/NIE retornades per Via Oberta, la SED valora si les divergències es poden corregir perquè es tracten d'errades de transcripció o si és necessari que l'alumne presenti el seu document de DNI a la secretaria per continuar amb el tràmit.

L'aplicació disposa d'un gestor de missatges per avisar als alumnes de qualsevol incidència.

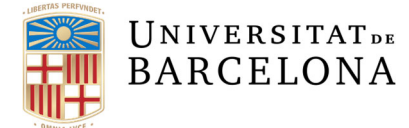

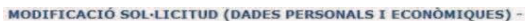

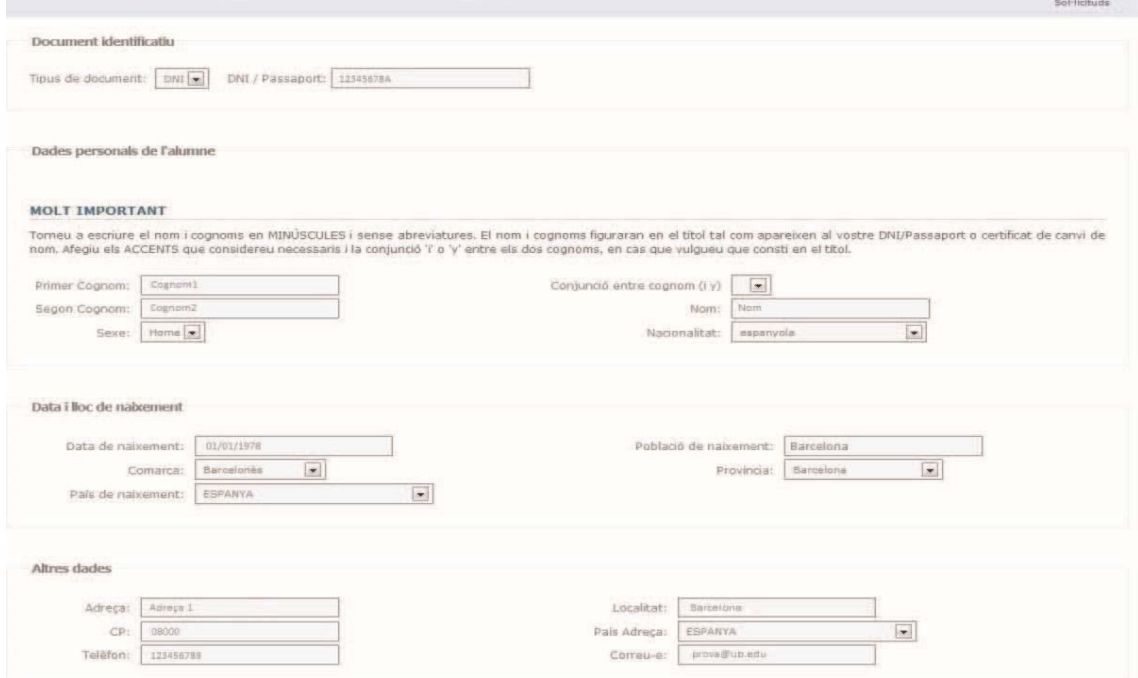

3) Veure històric:

Mostra els moviments de les accions de la sol·licitud que s'han produït i qui les ha realitzat.

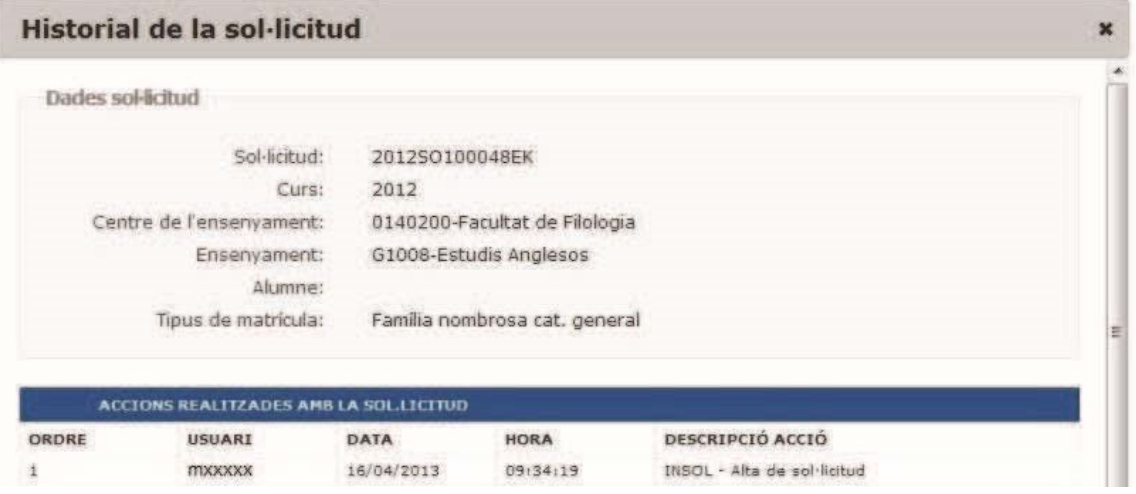

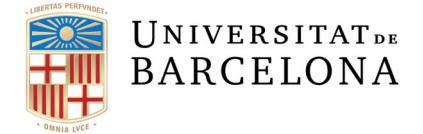

### **1.3. Accions de les solꞏlicituds electròniques**

#### **1.3.1. L'alumne no autoritza la consulta telemàtica de les dades i ha de presentar la documentació a la SED**

Per presentar la documentació, enviar la informació a GIGA o generar una nova sol·licitud haurem d'escollir la sol·licitud.

Si la sol·licitud ja té el document generat, podem canviar d'estat, si és possible, i gestionar la documentació necessària fent la presentació dels diferents documents que calguin.

Podem veure les dades d'aquesta sol·licitud

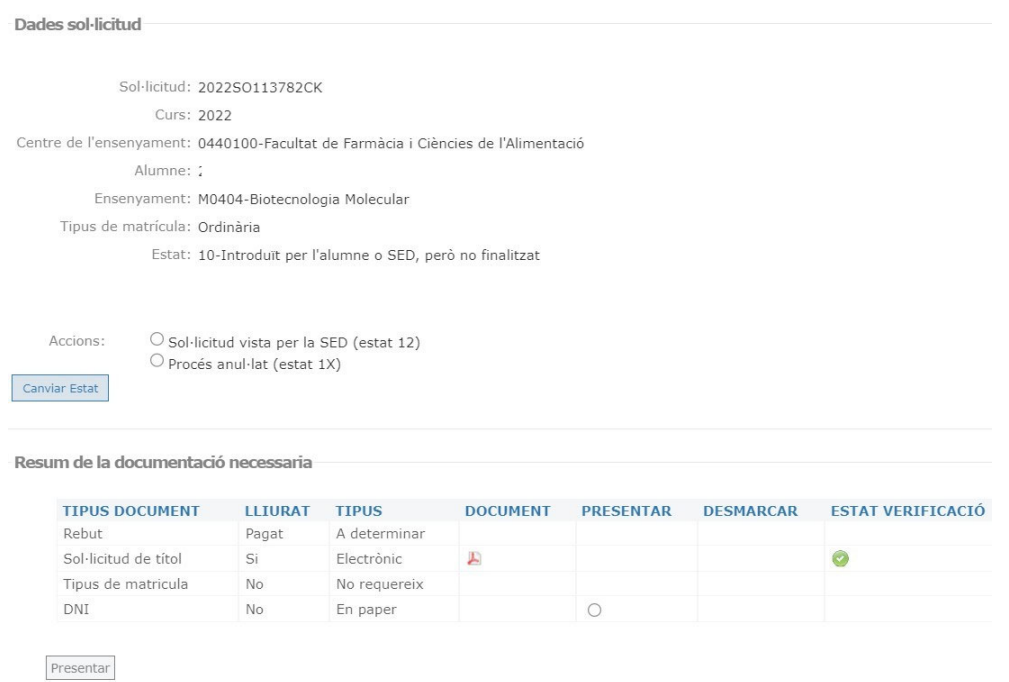

Haurem de marcar com a presentats i pujar els diferents tipus de documents de la sol·licitud, que poden ser DNI o justificació del tipus de matrícula.

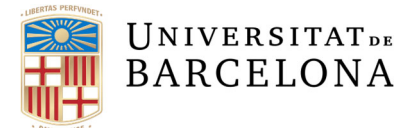

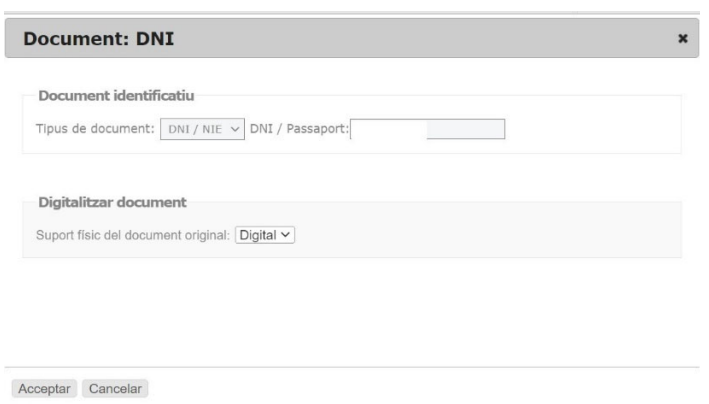

Si l'alumne no ha pagat, la secretaria té la possibilitat de gestionar el pagament

#### Fer el pagament

Si seleccionem pagar, se'ns mostraran dues opcions de pagament, mitjançant rebut o bé mitjançant targeta de crèdit

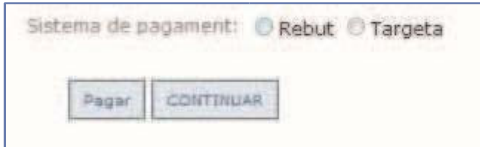

Per als rebuts s'obre una nova finestra on formalitzar el pagament per les vies habituals (Si no es veu, s'ha de comprovar que el navegador permeti obrir finestres emergents): Impressió del rebut i pagament a l'entitat bancària, pagament online amb un compte a les entitats colꞏlaboradores i pagament amb targeta mitjançant la Caixa. Per al pagament amb targeta s'utilitza el TPV virtual.

Continuem amb el resum de la sol·licitud i veiem les dades amb els documents presentats.

Quan s'hagi presentat tota la documentació necessària, hem de processar la sol·licitud per tal que aquesta s'emmagatzemi al Gestor Documental i donar per tancada la seva gestió.

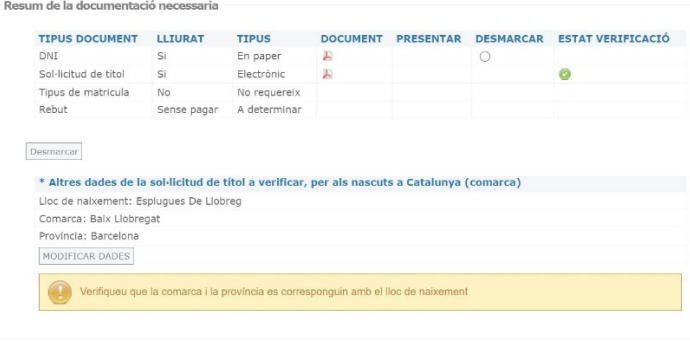

Processa sol·licitud

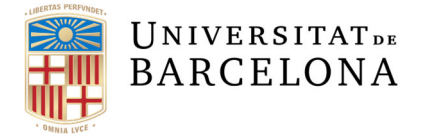

### **1.3.2. L'alumne autoritza la consulta telemàtica dels seus documents**

Aquesta és la pantalla de resum de la sol·licitud quan la presentació dels documents és electrònica i l'alumne ha autoritzat la consulta telemàtica dels seus documents

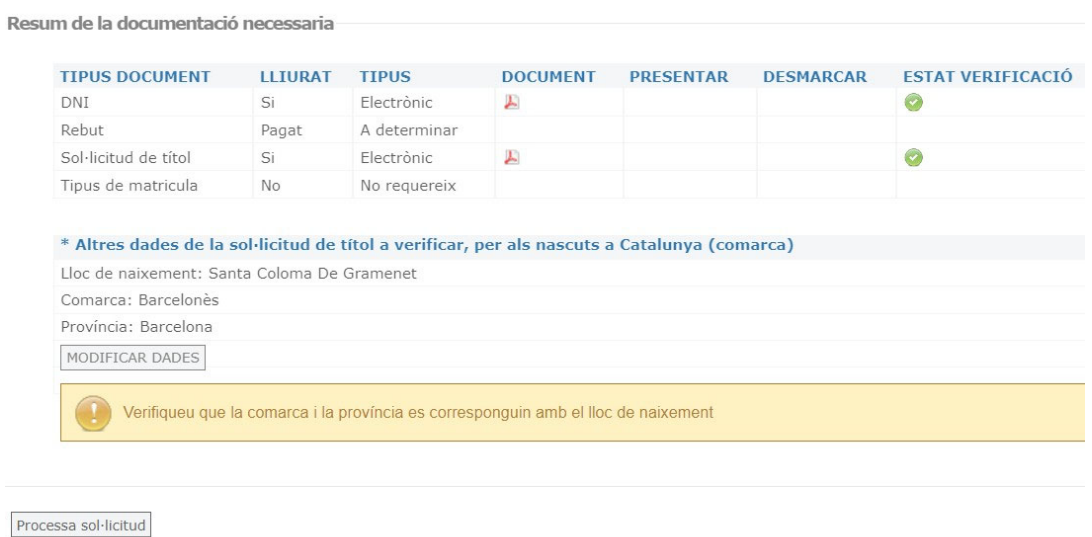

Veiem que podem accedir a tots els documents electrònics generats quan la verificació ha estat correcta. Si hi ha un problema en la verificació d'un document com el DNI/NIE, al passar per l'estat de la verificació veurem de quin error es tracta.

Quan tots els documents son correctes, com en el cas de sol·licituds en paper, processem la sol·licitud.

#### **1.4 Enviament a GIGA**

Per finalitzar el procés de la sol·licitud, haurem de seleccionar el botó "Enviar a Giga" i les dades quedaran afegides a Giga per a poder generar el resguard de títol.

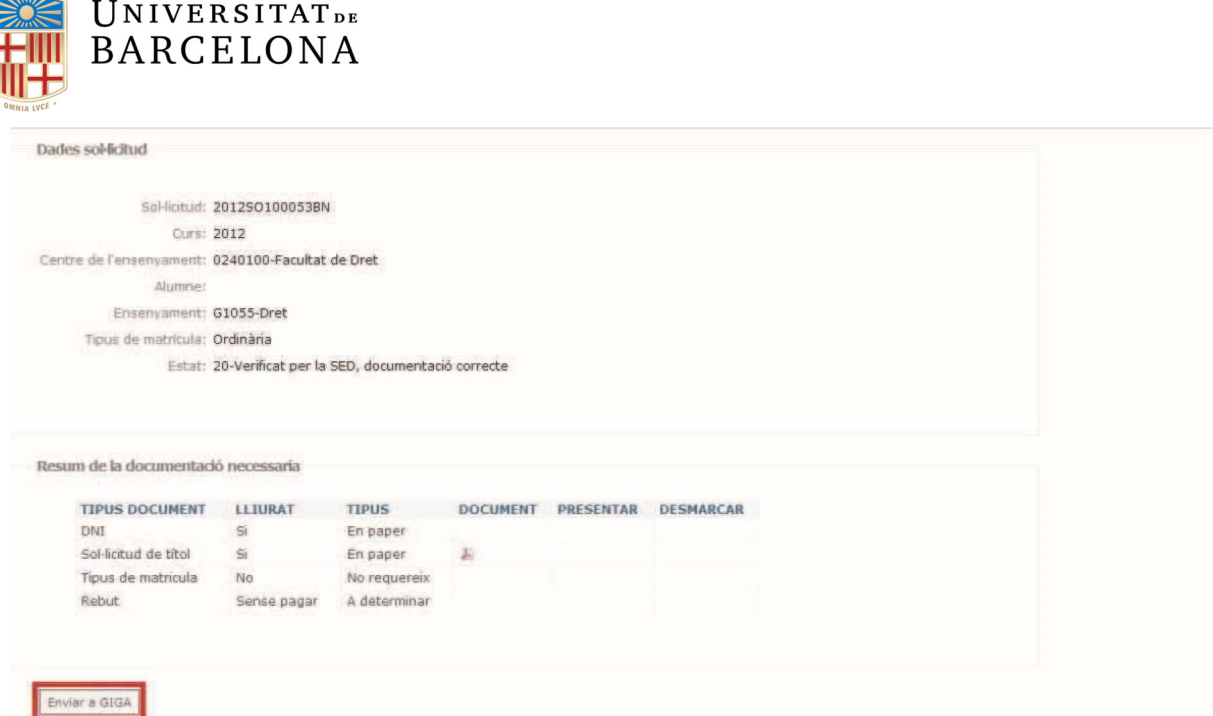

A través de GIGA la SED dona d'alta el títol i genera el resguard. **S'han de comprovar totes les pantalles de l'alta de títol a GIGA**, especialment amb les presentacions en paper.

Si volem comprovar què ha passat a l'enviar la sol·licitud a Giga, haurem de seleccionar el filtre d'estat 99 i veurem que hi ha una imatge al costat de l'estat.

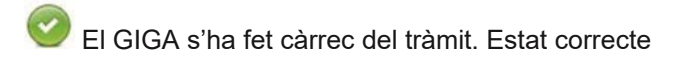

Ha passat alguna incidència. Passar el ratolí per sobre de la imatge per a més informació.

#### **1.5 Resguard de pagament dels drets del títol**

En les solꞏlicituds de títol que estan finalitzades i s'han enviat a GIGA, quan a GIGA el seu estat és 18, a les opcions de la sol·licitud veiem un botó que diu "Generar resquard drets títol".

Al seleccionar l'opció, generem el resguard i s'envia a l'alumne un correu electrònic amb l'avís de que disposa del document dins del seu espai personal. Aquest document electrònic té una validesa de 3 anys.

#### **1.6 Incidències consultes telemàtiques**

Si l'alumne autoritza a la Universitat de Barcelona la consulta telemàtica de les dades de DNI/NIE i Família Nombrosa (si és el cas) es poden produir incidències a la resposta d'aquests serveis telemàtics.

Si tenim error al DNI/NIE produït per no coincidència entre les dades de la solꞏlicitud de l'alumne i les dades de DNI/NIE, es pot accedir a la modificació d'aquestes dades des del resum de la solꞏlicitud. Es disposa d'un gestor de missatges per avisar als alumnes (escollint tipus email) de que es realitzaran aquests canvis.

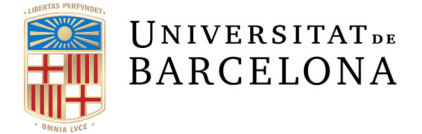

Per a la resta de casos d'errors de DNI/NIE i Família Nombrosa, quan no es troben les dades del títol que l'alumne ha introduït, haureu de posar-vos en contacte amb el personal de la Secció de Títols.

### **1.7. Menú superadministrador**

Els usuaris superadministradors de la Unitat de Gestió Acadèmica tenen la possibilitat de realitzar noves consultes a Via Oberta com nova petició de consulta de document d'identitat o de títol de família nombrosa.

Universitat de Barcelona

# Sol·licitud de Títol Pantalles Alumne

Administració electrònica

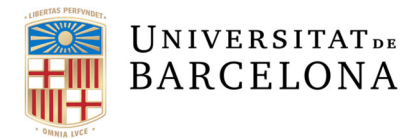

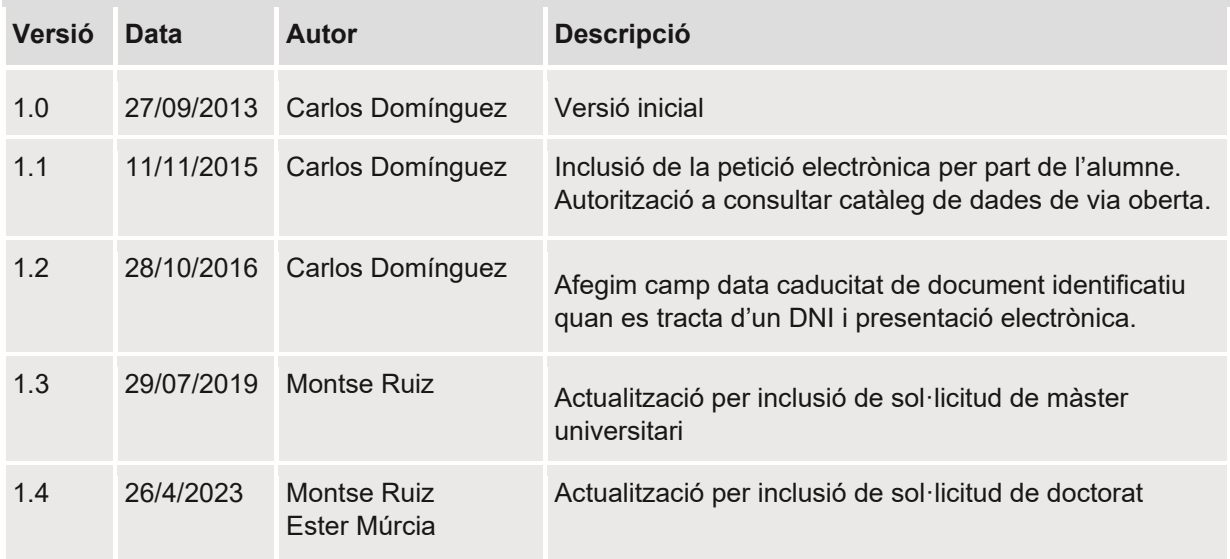

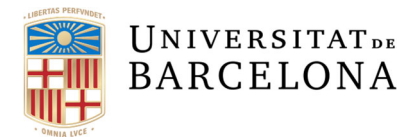

# **Índex de contingut**

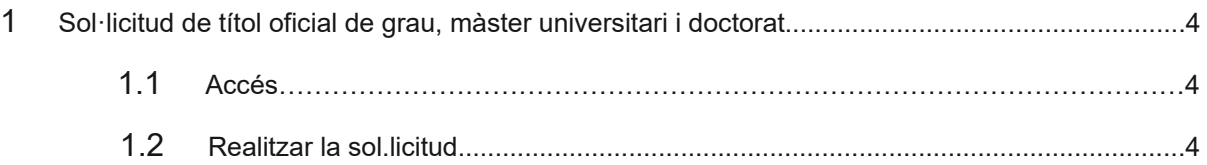

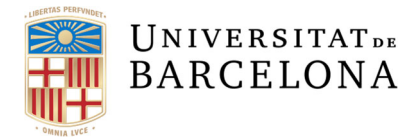

## **1 Solꞏlicitud de títol oficial**

Aquesta aplicació permet fer l'inici de la sol·licitud de títol oficial de grau, màster universitari i doctorat pels alumnes que tinguin els crèdits superats o la tesi doctoral qualificada, iniciant el tràmit, omplint les dades personals, el full de sol·licitud de títol i el pagament.

### *1.1 Accés*

Els alumnes podran iniciar el tràmit des del seu espai personal a Món UB > Serveis personals > Solꞏlicitud de Títol Oficial de Grau, Màster universitari i Doctorat

### *1.2 Realitzar la solꞏlicitud*

L'alumne es trobarà una pantalla de benvinguda on se li informa dels requeriments per iniciar la sol·licitud

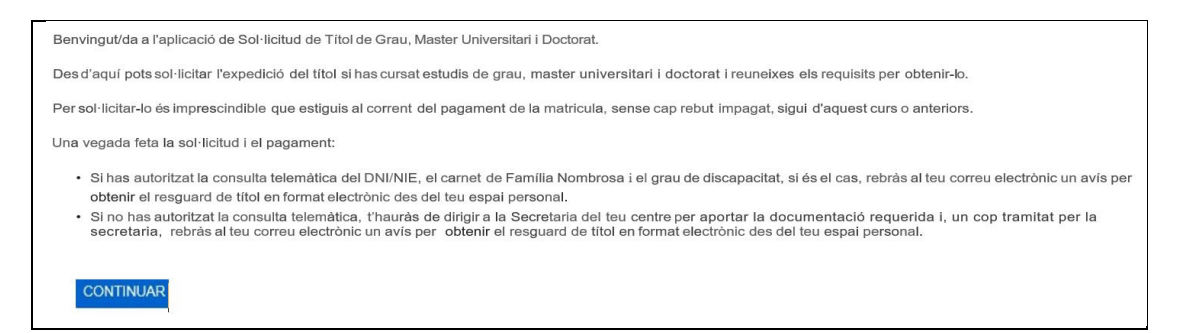

i a continuació, com ja es troba identificat, se li mostren els ensenyaments pels quals pot iniciar el tràmit.

En el cas de grau i màster universitari, es podrà consultar la distribució d'assignatures de cadascun dels títols que es pot demanar. Si té d'altres sol·licituds realitzades les veurà a la mateixa pantalla.

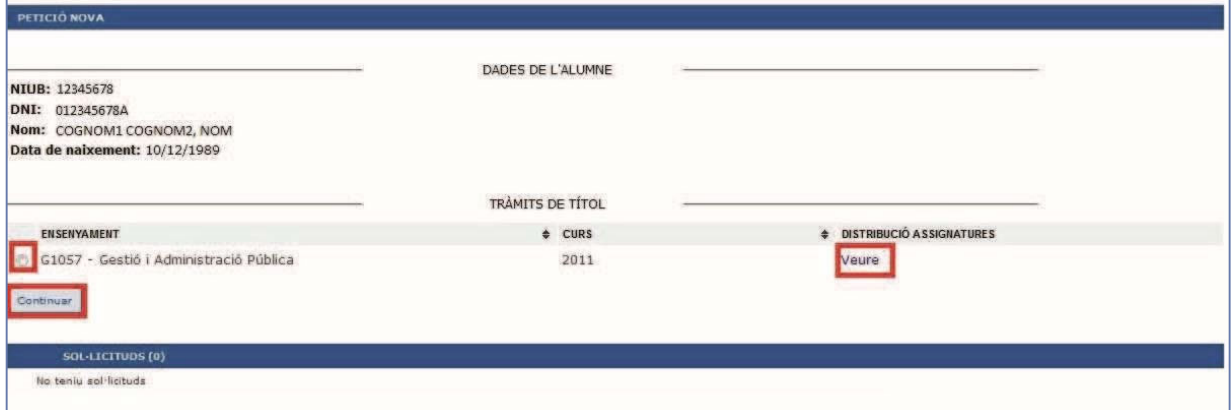

Una vegada seleccionat l'ensenyament, s'haurà de verificar la distribució d'assignatures de l'expedient, i continuar si està d'acord amb les dades,

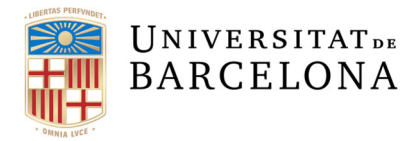

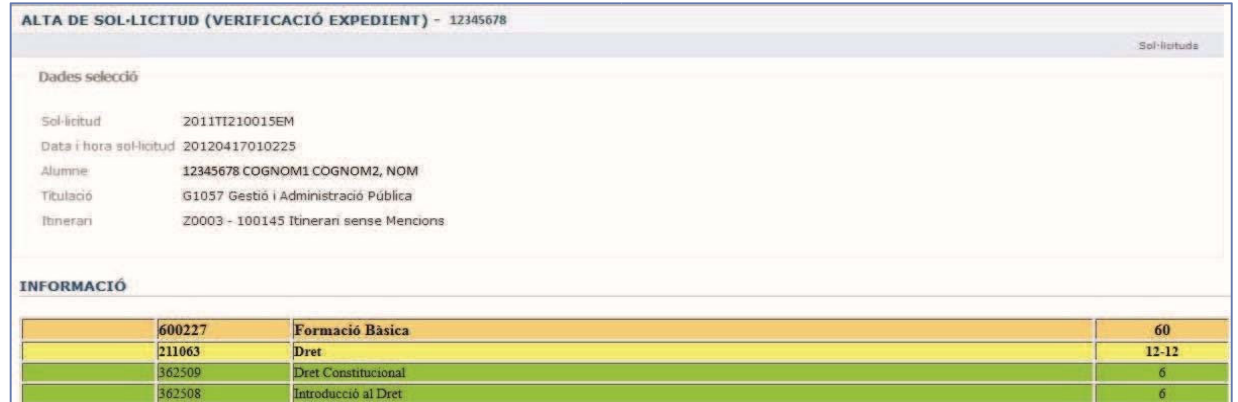

En el cas de doctorat, una vegada seleccionat l'ensenyament, es podran consultar les dades del títol (qualificació i, si escau, menció i/o cotutela) i s'haurà de verificar l'expedient, i continuar si està d'acord amb les dades presentades. En cas de no estar d'acord, l'alumne haurà de contactar amb la secretaria del centre.

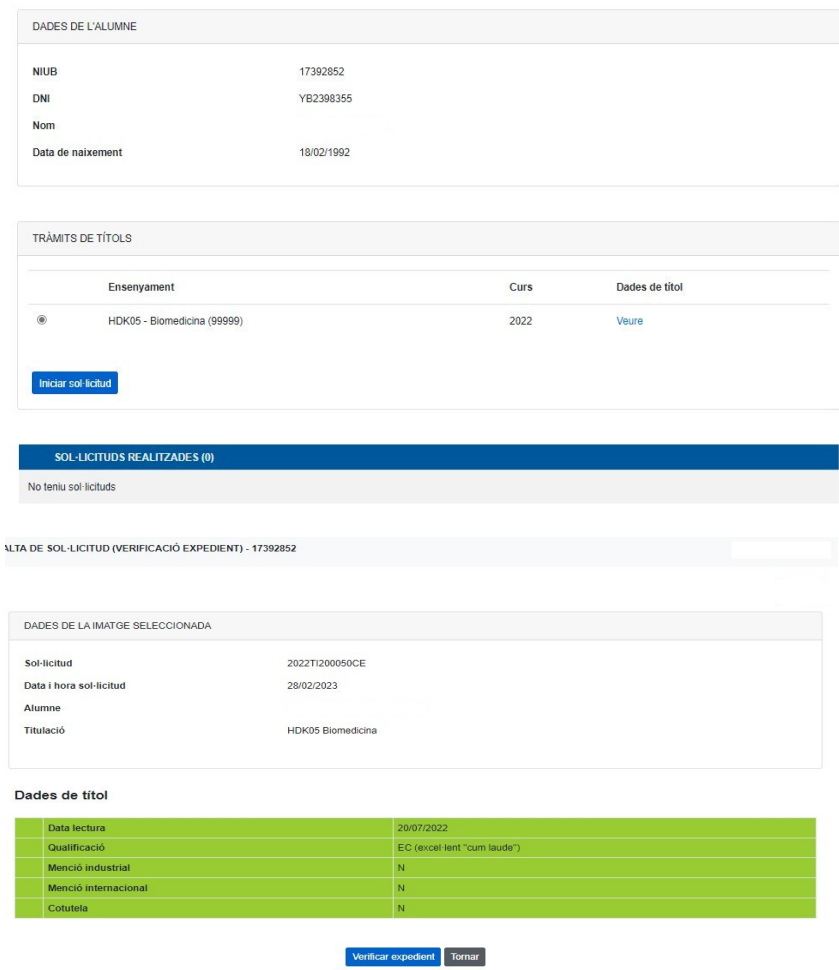

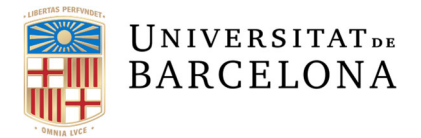

Després, l'alumne veurà les dades personals, la data i lloc de naixement i altres dades que consten a la UB que podrà modificar si s'escau per realitzar l'alta de la sol·licitud. També en aquest formulari s'inclouen les dades econòmiques associades.

Quan el tipus de document sigui del tipus DNI o NIE es mostrarà l'opció d'autoritzar la consulta telemàtica dels documents. D'aquesta manera no haurà de desplaçar-se per lliurar els documents originals i rebrà el resguard de pagament dels drets de títol via electrònica.

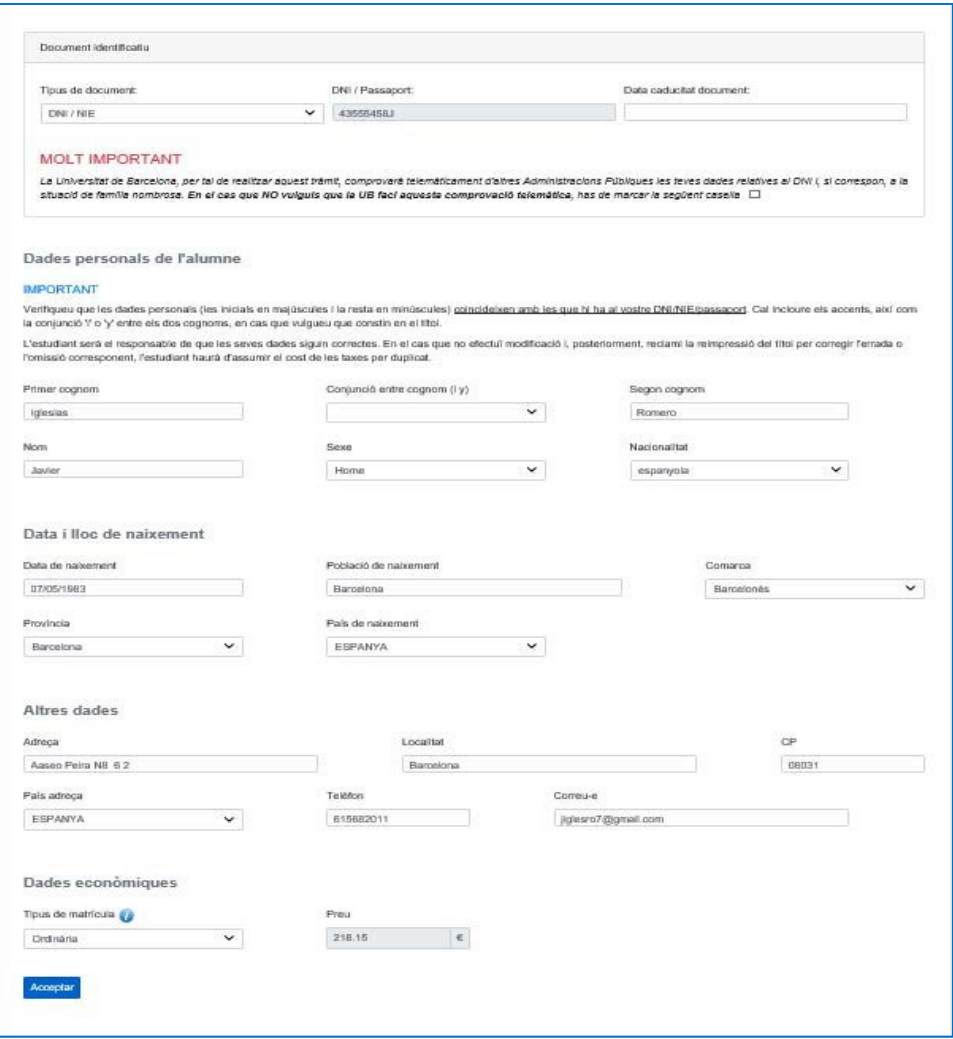

**En aquest cas i si el document d'identificació és un DNI, s'haurà d'introduir la data de caducitat del mateix. En cas** que el DNI estigui caducat es mostrarà a l'alumne el següent missatge:

- DNI caducat en data DD/MM/YYYY. Renoveu el document per continuar (haureu d'esperar un dia des que feu la renovació a la DGP).

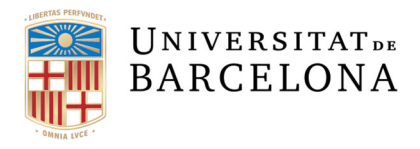

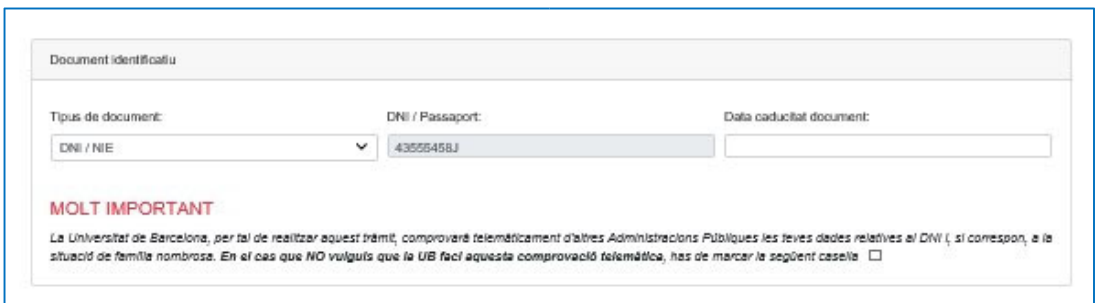

En el mateix cas, si l'alumne disposa de títol de família nombrosa haurà d'introduir el número de títol per verificar les dades telemàticament.

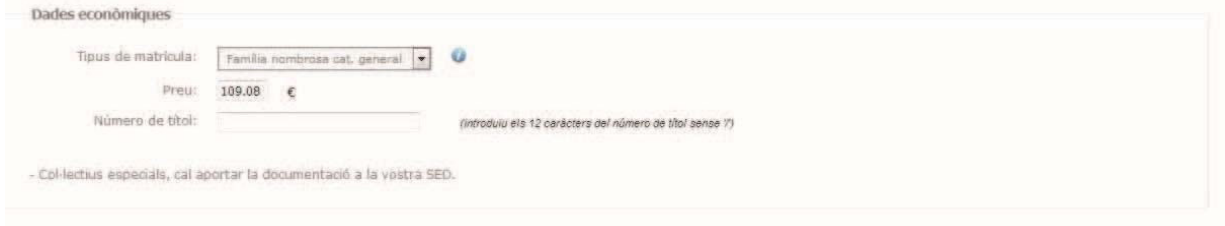

Finalment, l'alumne pot veure el resum de la sol·licitud on si hi ha alguna dada que vol canviar, seleccionant "modificar" pot fer els canvis que siguin necessaris. Quan les dades siguin correctes, ha de marcar "continuar":

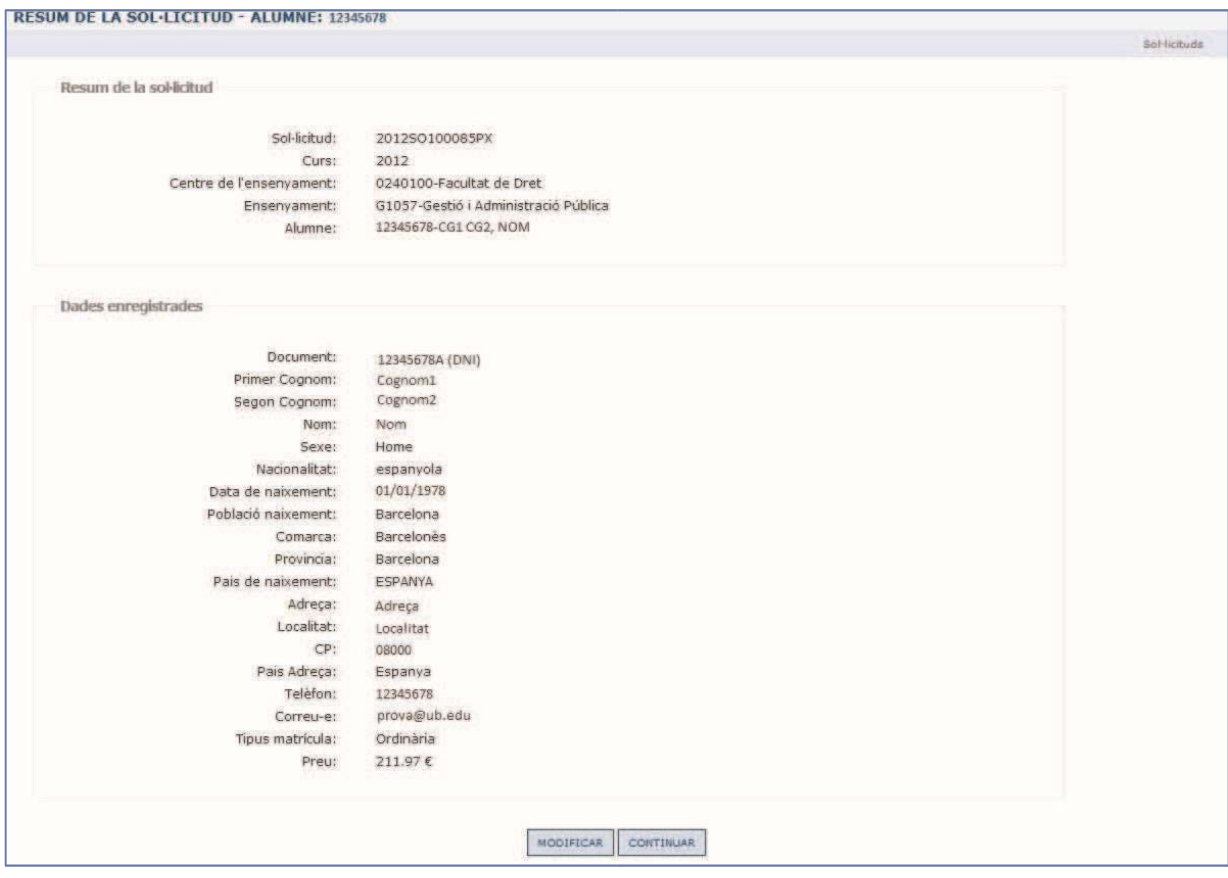

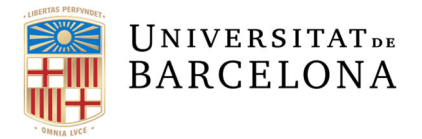

L'alumne veu una pantalla de resum de la documentació necessària que ha de lliurar, si és el cas, i de les dades bàsiques del tràmit que està realitzant. Pot realitzar el pagament abans de generar la sol·licitud de títol. Si paga amb targeta de crèdit la data de pagament constarà en el document de sol·licitud de títol,

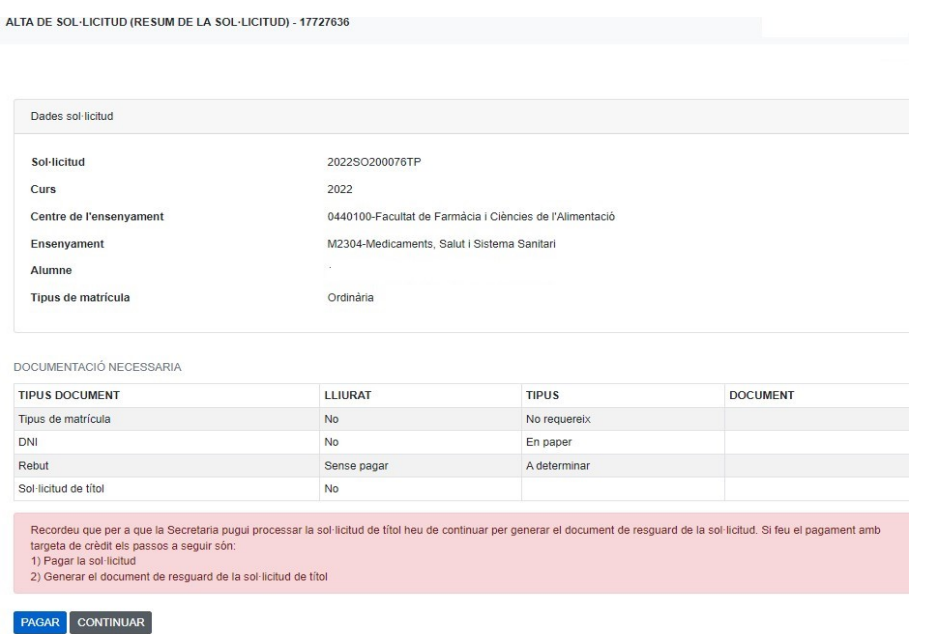

Si l'alumne selecciona pagar, se li mostren dues opcions de pagament, mitjançant rebut o mitjançant targeta de crèdit

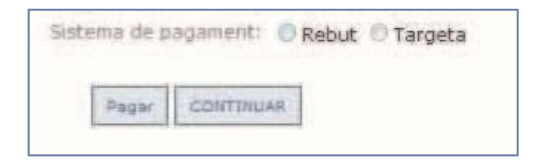

Pels rebuts s'obre una nova finestra on formalitzar el pagament per les vies habituals (Si no es veu, s'ha de comprovar que el navegador permeti obrir finestres emergents):

- Impressió del rebut i pagament a l'entitat bancària
- Pagament online amb un compte a les entitats col·laboradores
- Pagament amb targeta mitjançant la Caixa.

Pel pagament amb targeta s'utilitza el TPV virtual.

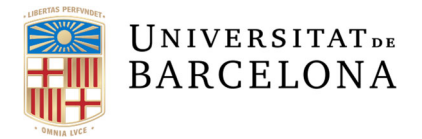

Quan l'alumne ha realitzat el pagament, continua i es genera la sol·licitud de títol amb les dades personals i econòmiques introduïdes. Es realitza el PDF automàticament i continua a la pantalla de resum de la sol·licitud si estem d'acord amb el resultat,

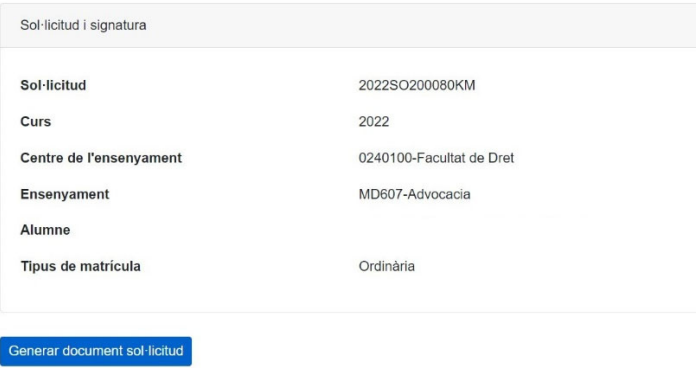

A continuació, l'alumne veu un botó que diu "confirmar i enregistrar". El document de sol·licitud quedarà signat per un certificat de dispositiu de la Universitat de Barcelona per donar validesa a aquest document.

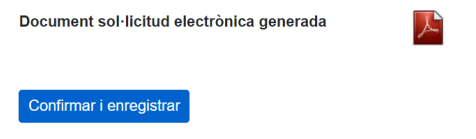

Per finalitzar s'informa a l'alumne de les dades generals de la sol·licitud i la documentació que falta per presentar a secretaria. Si s'ha autoritzat la presentació telemàtica de documents, no s'haurà de lliurar cap document físic,

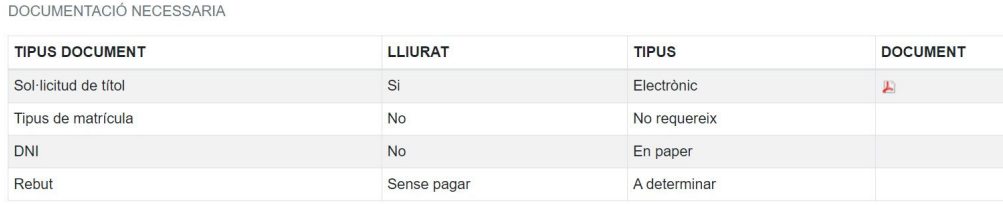

PAGAR CONTINUAR